# **Initiating a New Mineral Well Licence Application**

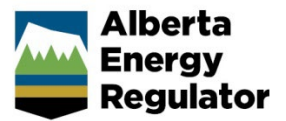

**Intended User:** Mineral well licence applicants

# **Overview**

This quick reference guide (QRG) describes how to initiate a brine-hosted mineral well licence application, **specifically the mineral sections of a new application**.

For detailed instructions on completing the general steps in a well licence application, watch "New Well Licence Application" video located on the AER website – Regulating Development > OneStop > OneStop Help > Guides for Well Licences.

## Initiate New Application

- 1. Log in to OneStop and begin on the main landing page.
- 2. Click **Initiate** in the top navigation bar. Select **New Application**.

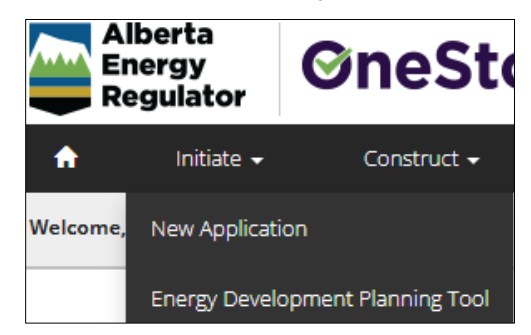

The General - Contact Information page opens.

### General - Contact Information

- 1. Complete the mandatory fields (marked with an **asterisk\***) in the Applicant section (**Name**, **Company Name**, **Phone**, **Email**). Some fields may already be autocompleted based on your login credentials.
	- a) Complete the Consultant section as needed.
- 2. Click **Validate.** Click **Save** (lower right of screen). Save
- Next > 3. Click **Next** to go to General – Application. Information page.

### General - Application Information

- 1. Select **Yes** or **No** to indicate whether this application will be added to an existing project.
	- a) If **No**, enter the new project name in the Project Name field. Include the word "**Mineral"** in the project name.

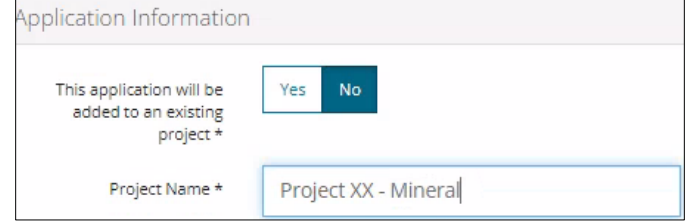

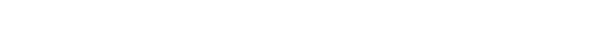

Yes

No

Yes

 $Next$ 

No

b) If **Yes**, click **Search** and search for the existing project.

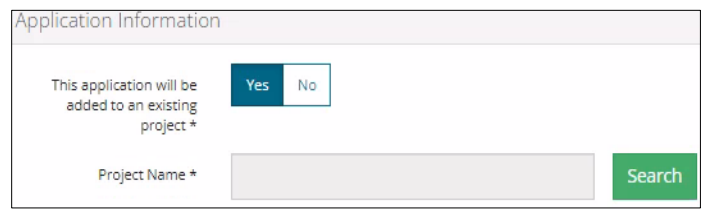

- 2. Select **Yes** or **No** to indicate whether there are existing authorizations to link to this application.
	- a) If **Yes**, add the existing authorizations in the table that appears.

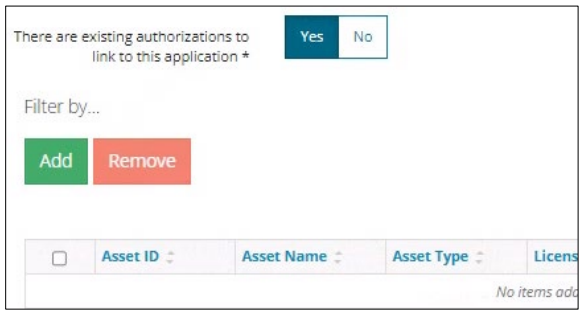

- b) If **No**, proceed to the next step.
- 3. Click **Save**. Click **Next** to go to General Proposed Activity page.

### General - Proposed Activity

1. In the Proposed Activity section, select the **land type** and **specific activities (Wells)**.

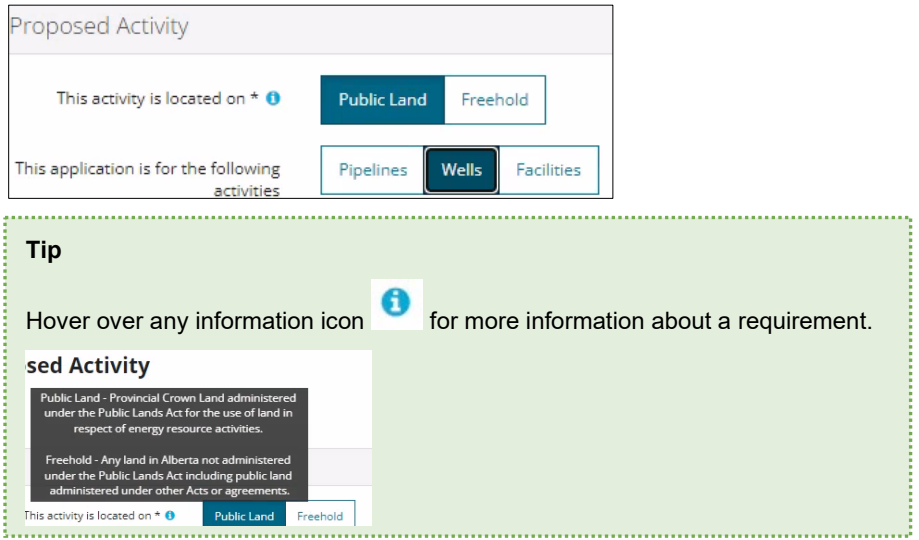

2. For the associated activity, select **Minerals.**

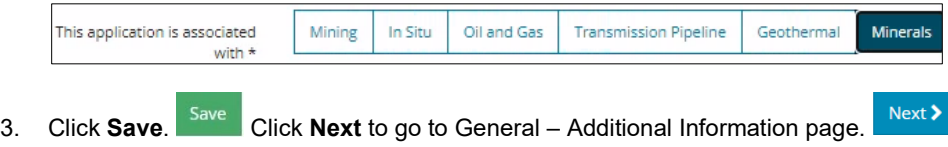

### General - Additional Information

1. Select **Yes** or **No** for each mandatory requirement listed in this section. Depending on your selection more details will be needed.

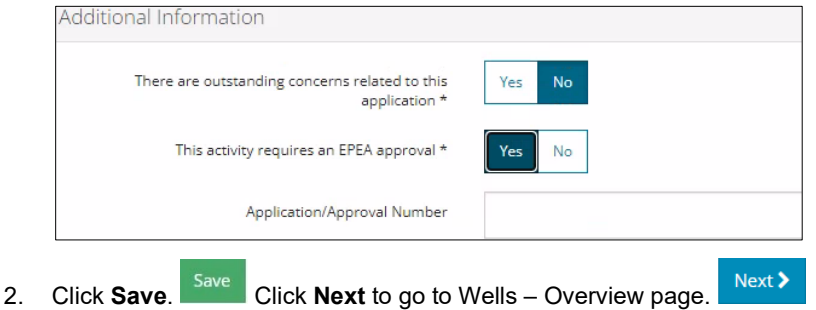

# Wells – Overview

1. Complete the following sections: **Upload Shapefile**, **Public Land Approval**, and **Survey Plan**. Well Location Attributes and Surface Rights sections will autocomplete using data from the submitted shapefile.

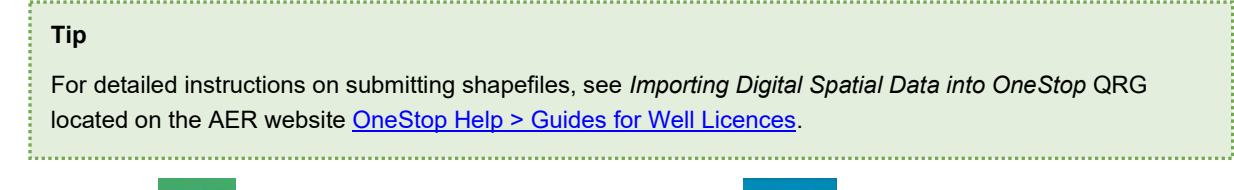

2. Click **Save**. Click **Next** to go to Wells – Wells Details page. Next >

### Wells – Wells Details

Some areas of the Wells Details page are autocompleted using data from the submitted shapefile.

**Note**: Greyed-out fields cannot be manually changed.

- 1. Complete the mandatory fields marked with an **asterisk\***.
	- **Type of Drilling Operation**
	- **Bottomhole Location**
	- **Proposed bottomhole location is within a road allowance**
	- **Depth Information (Surface Casing Depth, Projected Total Depth, True Vertical Depth)**
	- **Mineral Rights**
	- **Terminating Formation Name**

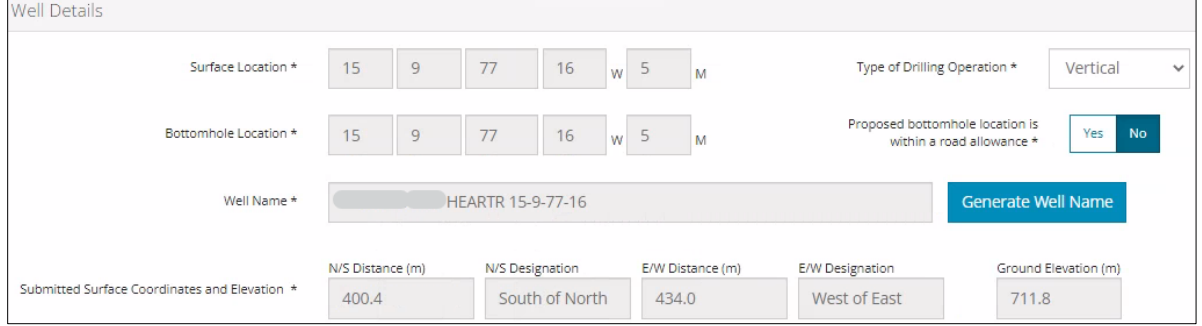

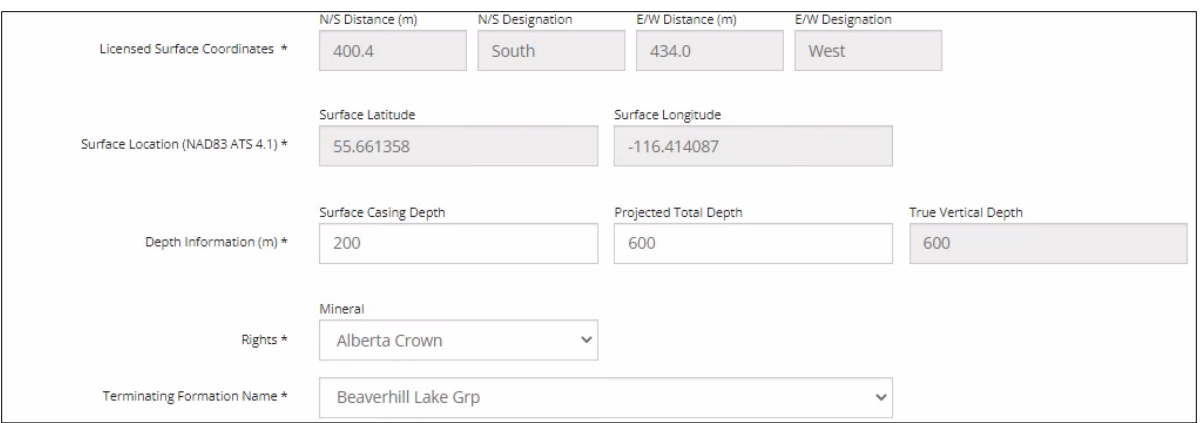

- Generate Well Name 2. A mineral well name must include the letters "**MIM**." Click **Generate Well Name**.
- 3. The Generate Well Name window opens. Enter "**MIM**" in Discretionary Information field. Additional characters may be added to the title (maximum 36 characters).

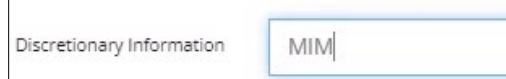

4. Click **Generate Name** and **Accept**. The window closes and the new name appears in the Well Name field.

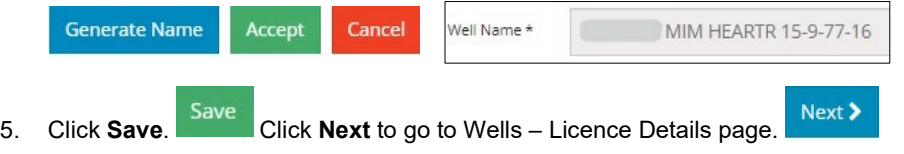

Wells – Licence Details

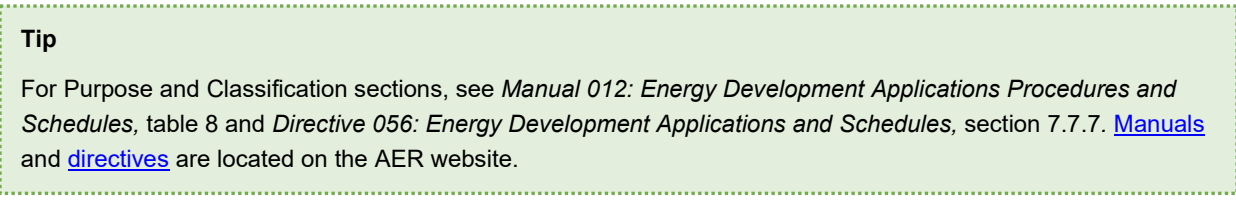

- 1. In the Participant Involvement Requirements section, select **Yes** or **No**: Requirements have been met.
	- a) If **No**, click **Attach**. Locate the required file(s) from your computer and attach them.

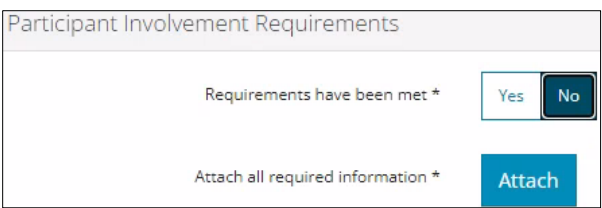

- b) If **Yes**, proceed to the next step.
- 2. Enter the distance (km) to the nearest surface development.

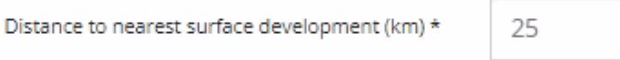

- Yes No
- 3. Select **Yes** or **No** to request a two-year licence term.
	- a) If **Yes**, the 2 Year Licence Commitment message will appear. Click **I Agree.**

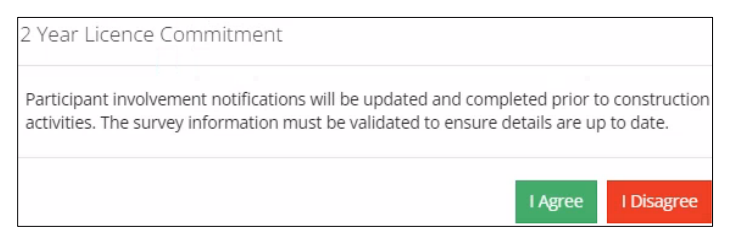

- b) If **No**, proceed to the next step.
- 4. In the Purpose section, select the **well type** from the drop-down menu.

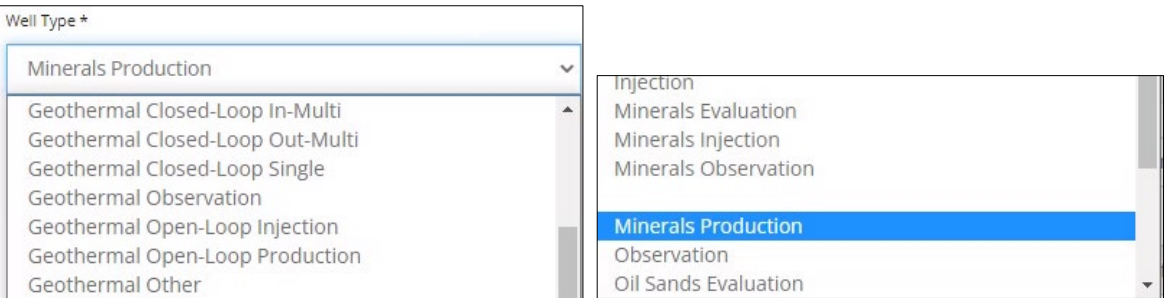

5. Select the **substance(s)** from the drop-down menu.

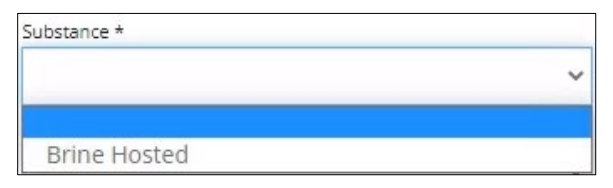

6. Select the **formation(s)** from the drop-down menu.

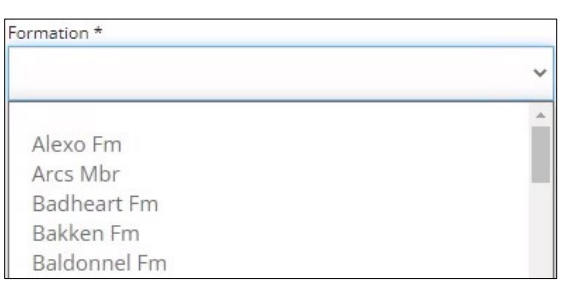

**Note**: The Governing Legislation field will autocomplete based on your well type, and substance selections.

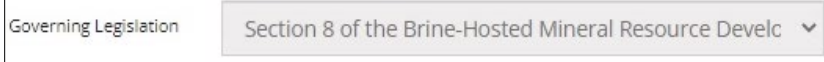

7. In the Classification section, select the **AER classification** from the drop-down menu.

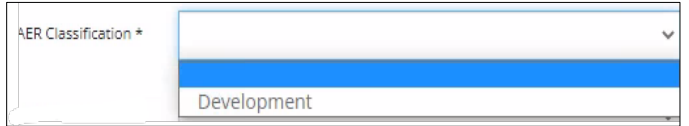

### **Note**: Mineral wells default to Confidential status.

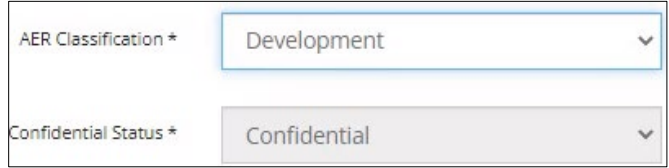

8. Select **Yes** or **No**: Drill cutting samples are required to be taken.

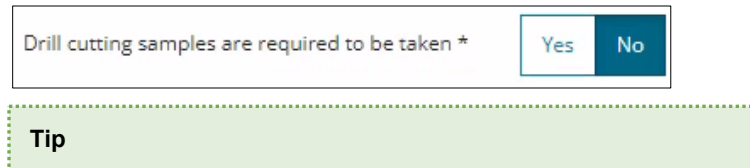

Watch "Drill Cutting" video for help in completing this requirement. The video is located on the AER website OneStop Help > Guides for Well Licences. Refer to *Directive 090: Brine-Hosted Mineral Resource Development* for drill cutting requirements. 

9. Select **Yes** or **No** to indicate meeting the requirements outlined in the following sections: **Minerals Rights, Surface Impact, Additional Information,** and **Operational Disclosure.**

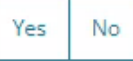

a) Based on your "Yes" or "No" response to meeting requirements, more information may be needed. Provide those requirements in the appropriate sections.

#### Example:

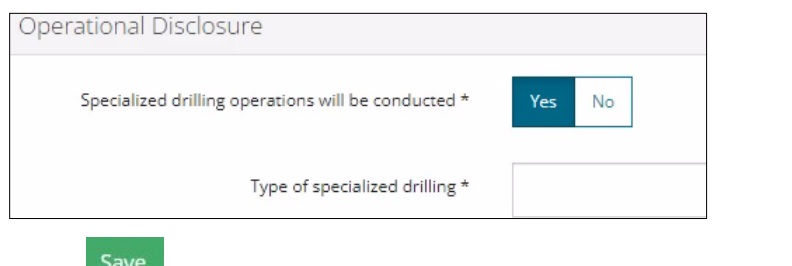

10. Click **Save**. Click **Next** to go to Wells – Working Interest Participants page.

### Well – Working Interest Participants (WIP)

### **Tip**

,,,,,,,,,,,,,,,,,,,,,,,,,,,

Watch "Wells Working Interest Participants (WIP)" video for help in completing this section. The video is located on the AER website OneStop Help > Guides for Well Licences.

The Working Interest Participants table autocompletes with parties who are participants in the application.

1. To add new participants to the table, Click **Add**. Search for business associate(s) and add them to the table. **Note**: The interest total must equal 100%.

Next >

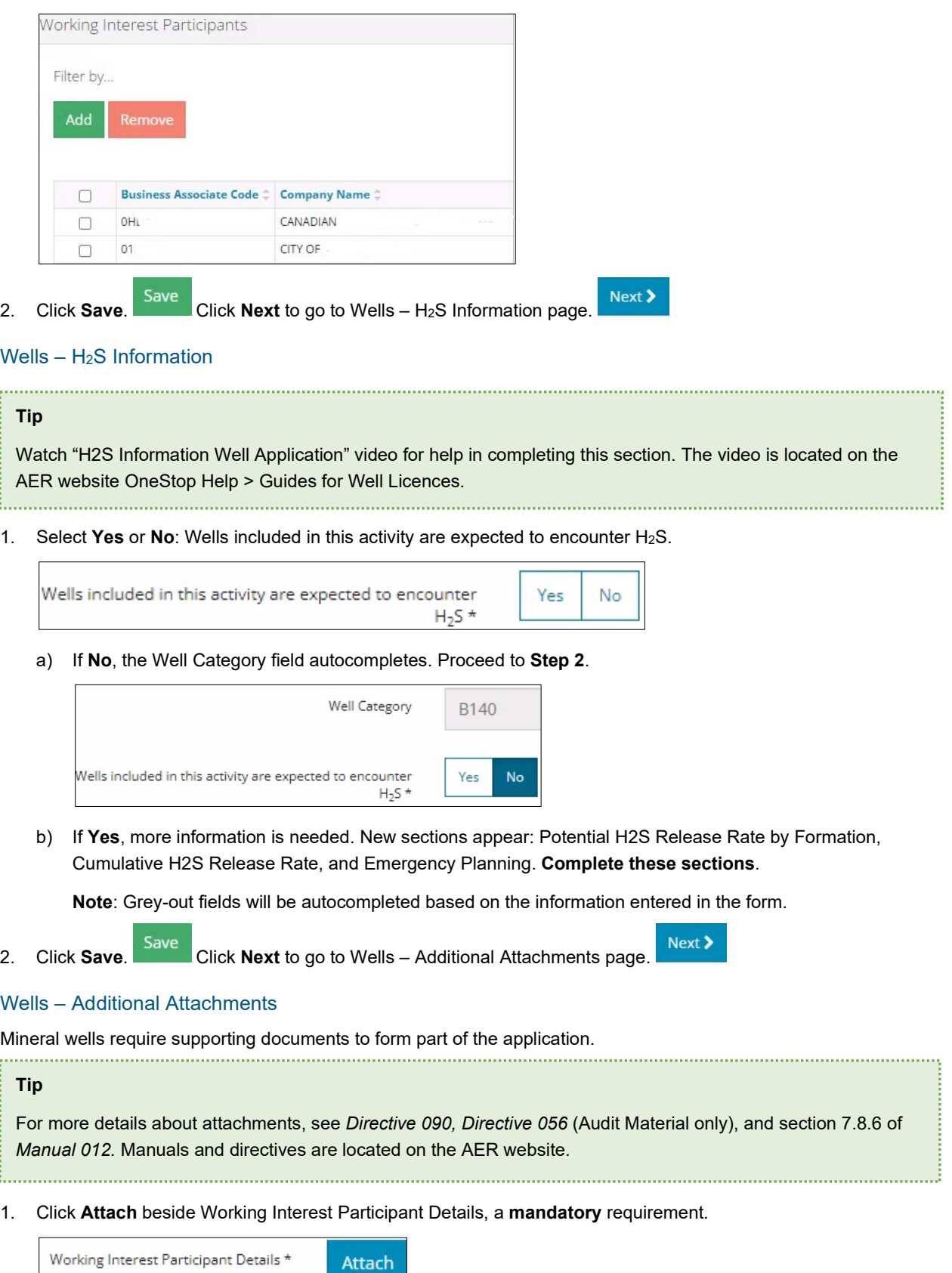

a) Locate the file(s) from your computer and attach them.

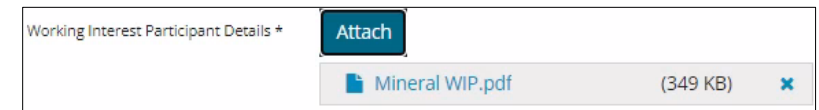

- 2. Repeat **Step 1** to attach supporting documents to other requirements in this section.
- Save 3. Click **Save**.
- 4. You may close your application and return to it later or click **Next** Next **X** to go to the Confirmation page and submit the application.

**Note**: The Minerals Well rule will trigger additional review and will be listed in the Rules Triggered section on the Confirmation page.

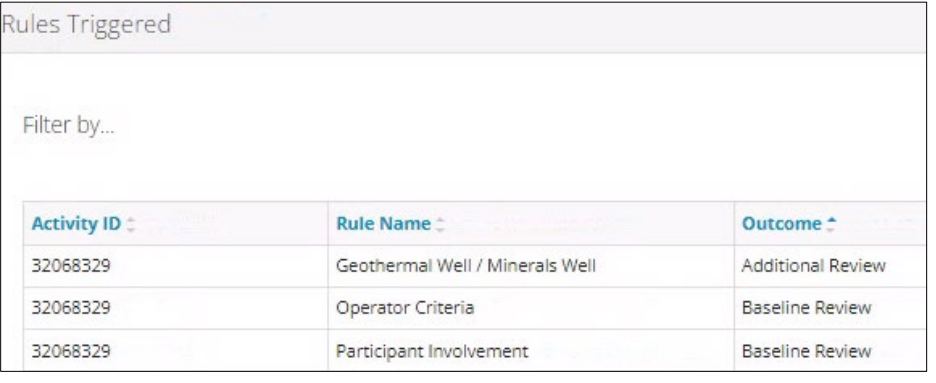